# **Importing Flat File Definitions**

The E2E Flat File Definition Importer allows to import flat file definitions enabling the parsing and composing of flat files with delimited or fixed width fields. The importer uses this existing documentation and generates all necessary classes in the UML model. The only requirement for these flat file definitions is that the records and its attributes are described in a table or column oriented text file.

For more details on using these classes and the Flat File adapter refer to the description of the [Flat File](https://doc.scheer-pas.com/display/BRIDGE/Flat+File+Adapter)  [Adapter.](https://doc.scheer-pas.com/display/BRIDGE/Flat+File+Adapter)

Start the import of flat file definitions by selecting **Import > Flat File Definition** from the E2E Model Compiler menu.

On the Flat File Importer dialog, select the appropriate settings for the import as described in the following sections.

## <span id="page-0-0"></span>Flat File Definition Import Dialog

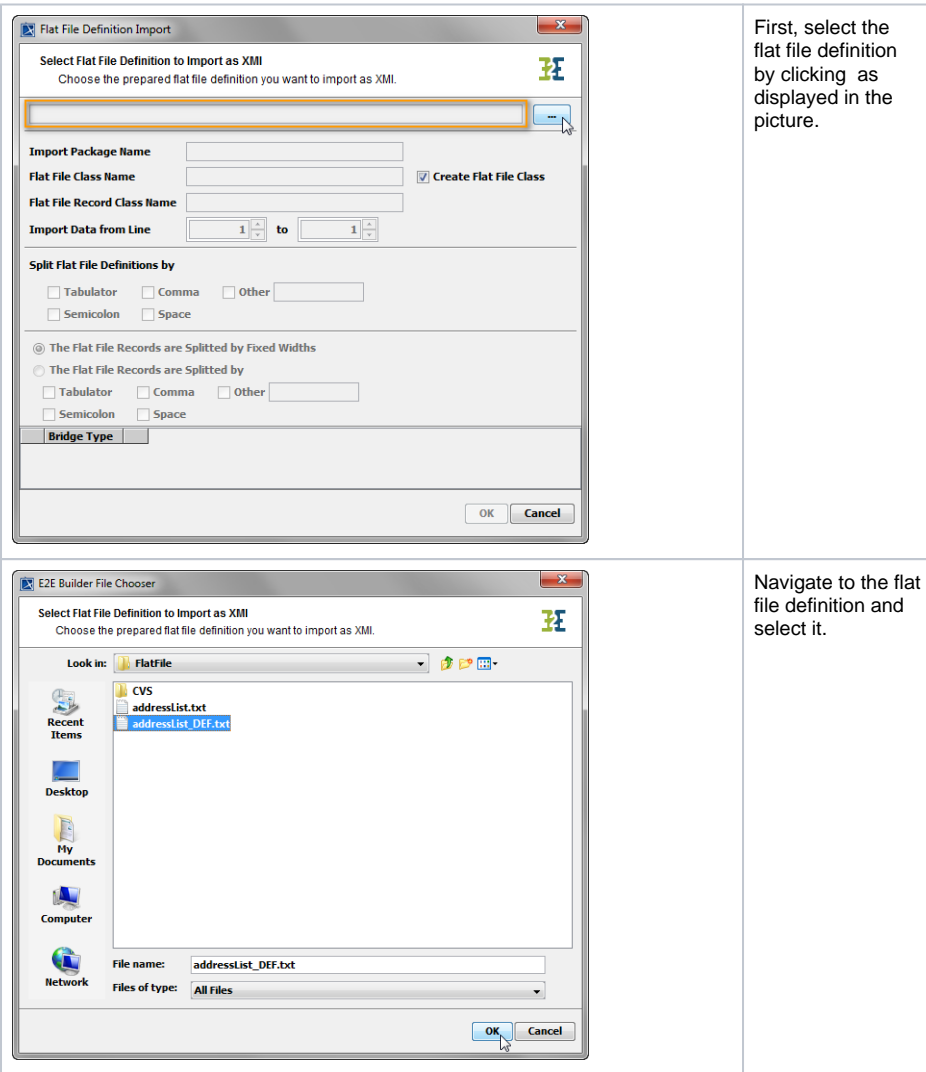

#### **On this Page:**

- Flat File Definition Import [Dialog](#page-0-0)
- Composition of the Field [Specification Table](#page-2-0)
	- <sup>o</sup> [Bridge Type](#page-2-1) o Column **[Specification](#page-2-2)** 
		-
- Importing Flat File [Definitions into an Existing](#page-4-0)  [UML Model](#page-4-0)
- Importing Flat File
- [Definitions into a New UML](#page-5-0)  [Model](#page-5-0)
- [Generated Classes of the](#page-6-0)  [Flat File Definition Importer](#page-6-0)

#### **Related Pages:**

- [Warnings during the Import](https://doc.scheer-pas.com/display/BRIDGE/Warnings+during+the+Import+of+Flat+File+Definitions)  [of Flat File Definitions](https://doc.scheer-pas.com/display/BRIDGE/Warnings+during+the+Import+of+Flat+File+Definitions)
- [Flat File Adapter](https://doc.scheer-pas.com/display/BRIDGE/Flat+File+Adapter)

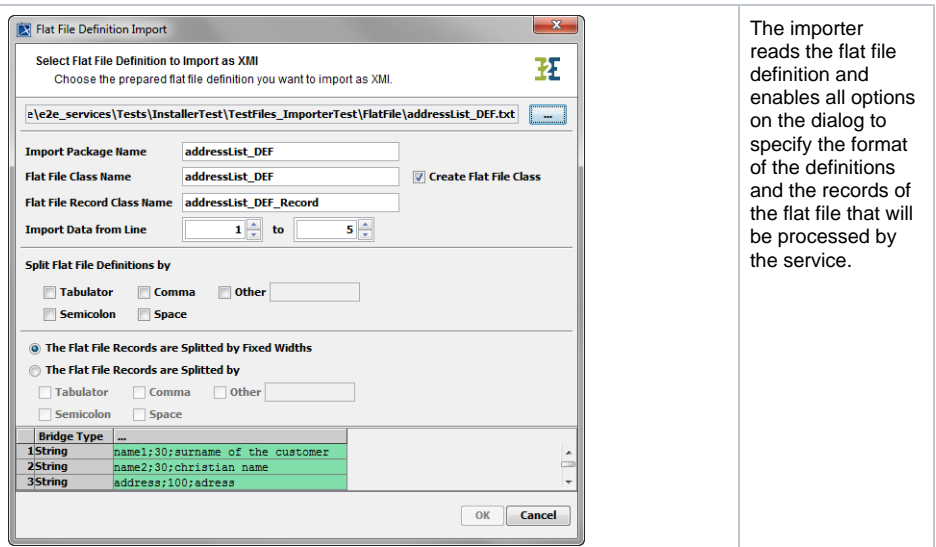

The dialog window is split into four sections.

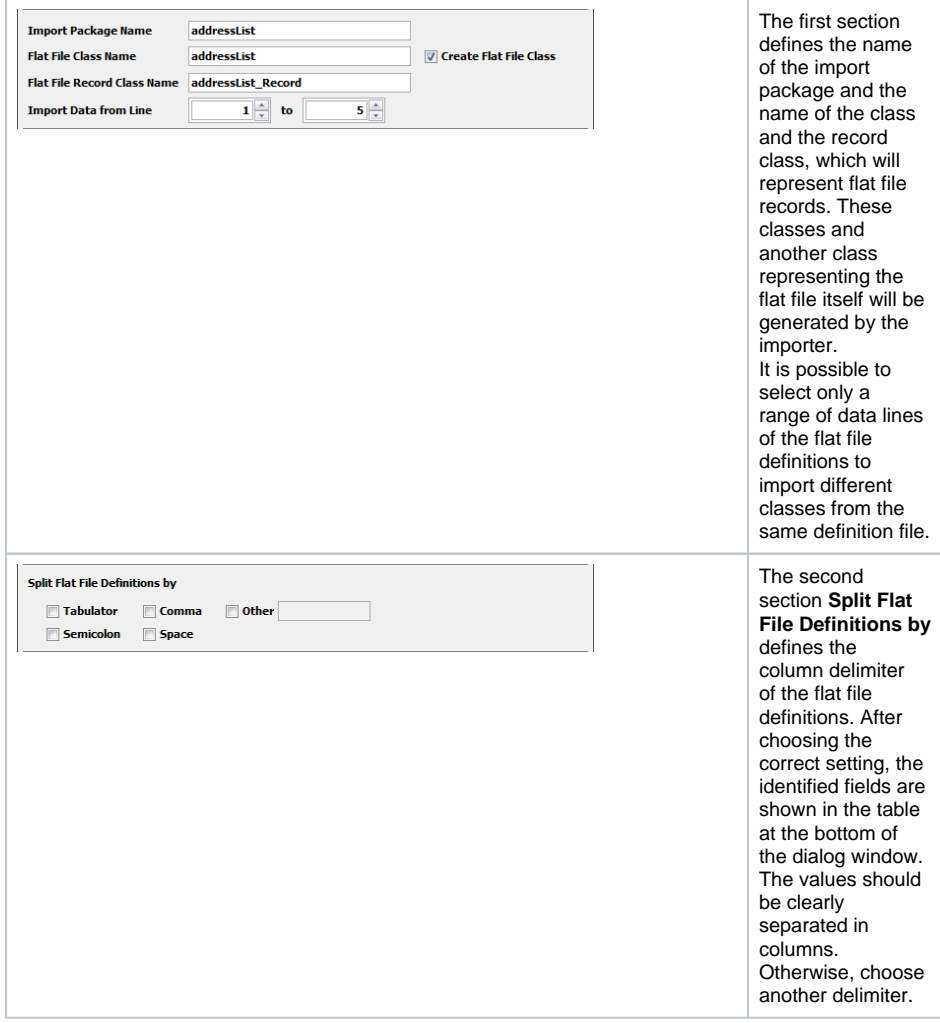

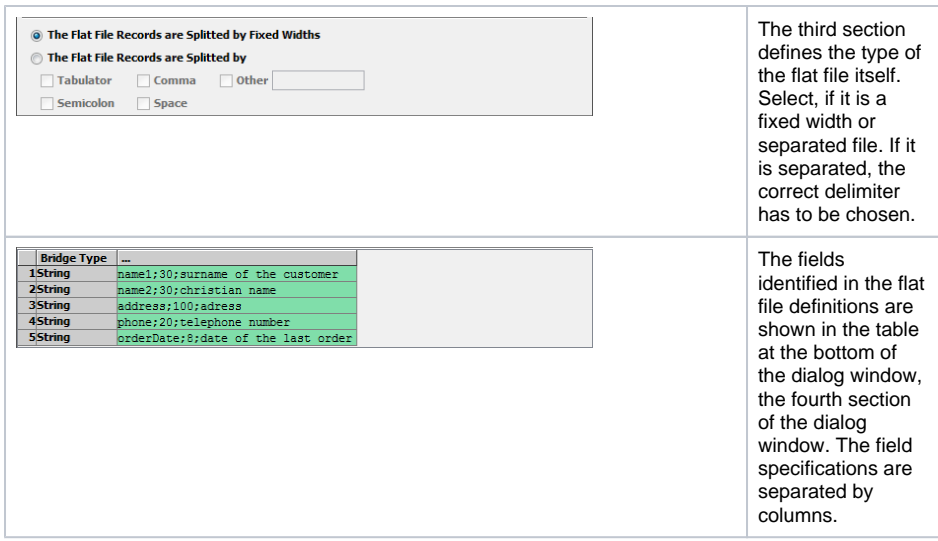

## <span id="page-2-0"></span>Composition of the Field Specification Table

The field specification table is composed as follows:

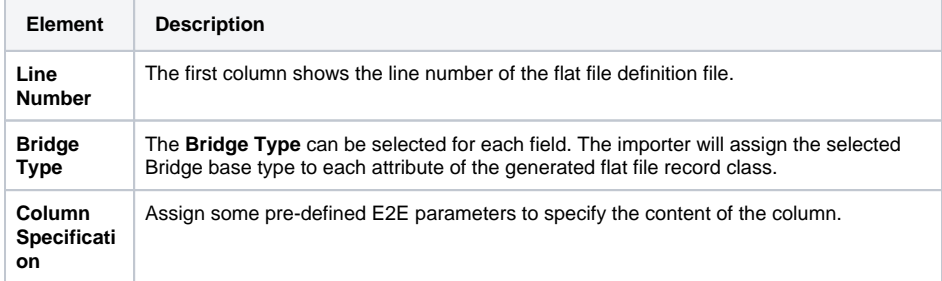

### <span id="page-2-1"></span>Bridge Type

In the third column, the **Bridge Type** can be selected for each field. The importer will assign the selected Bridge base type to each attribute of the generated flat file record class. By default, all attributes are defined as **String**. Choose one of the following base types by clicking the field for each data line:

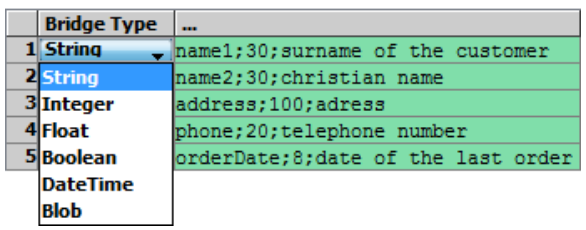

### <span id="page-2-2"></span>Column Specification

In the next step, the content of the remaining columns needs to be assigned to some pre-defined E2E parameters defining the content of a column.

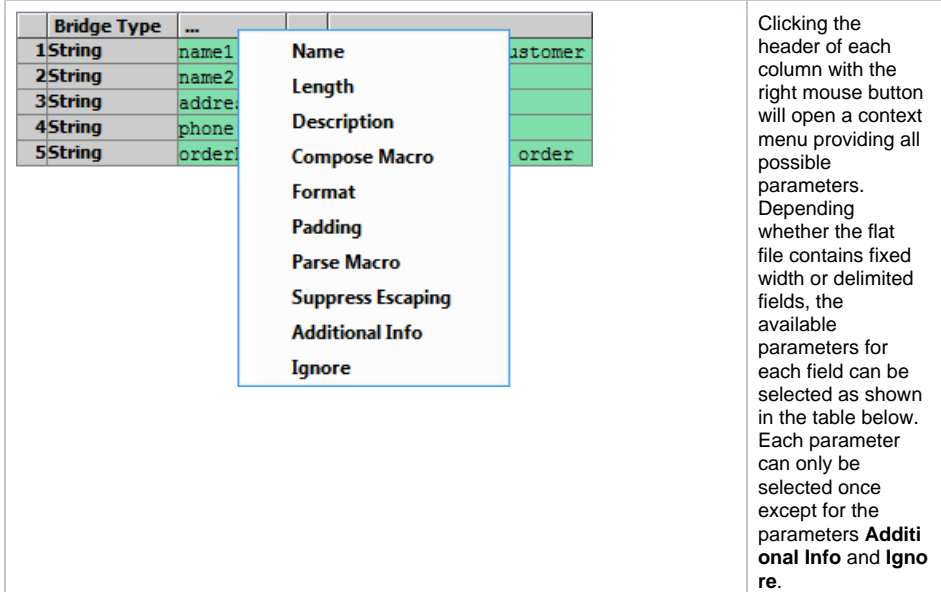

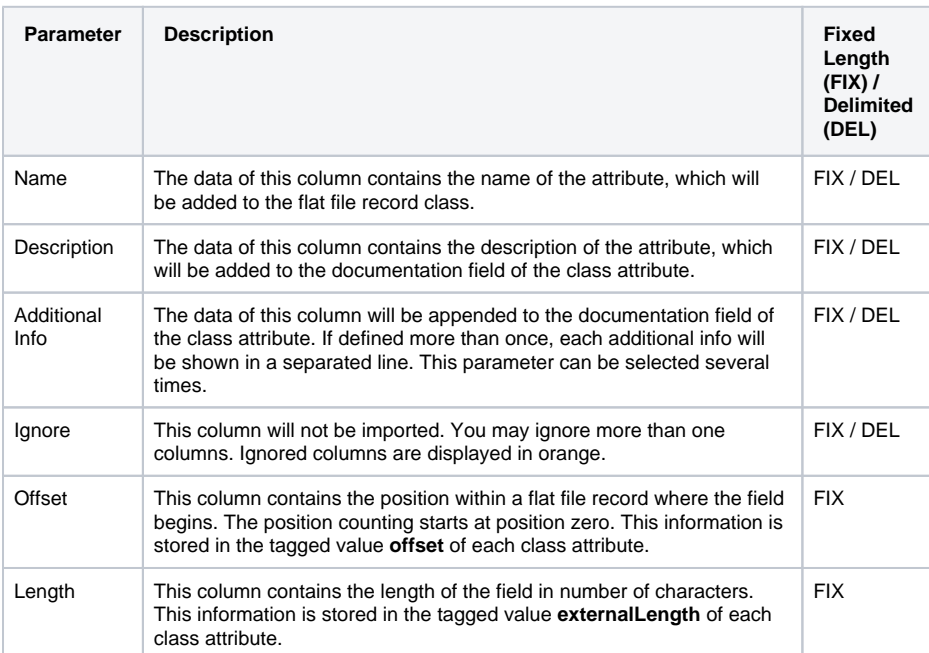

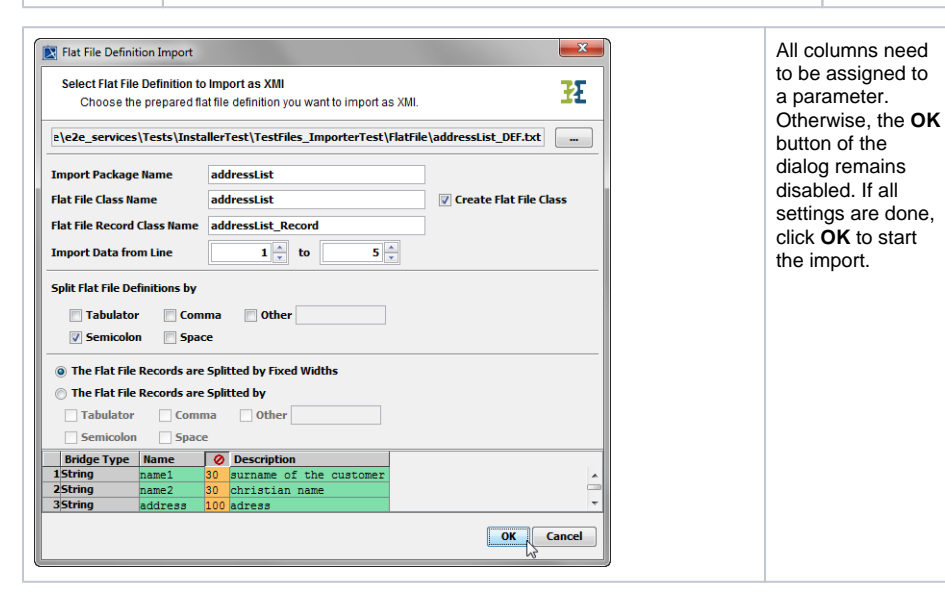

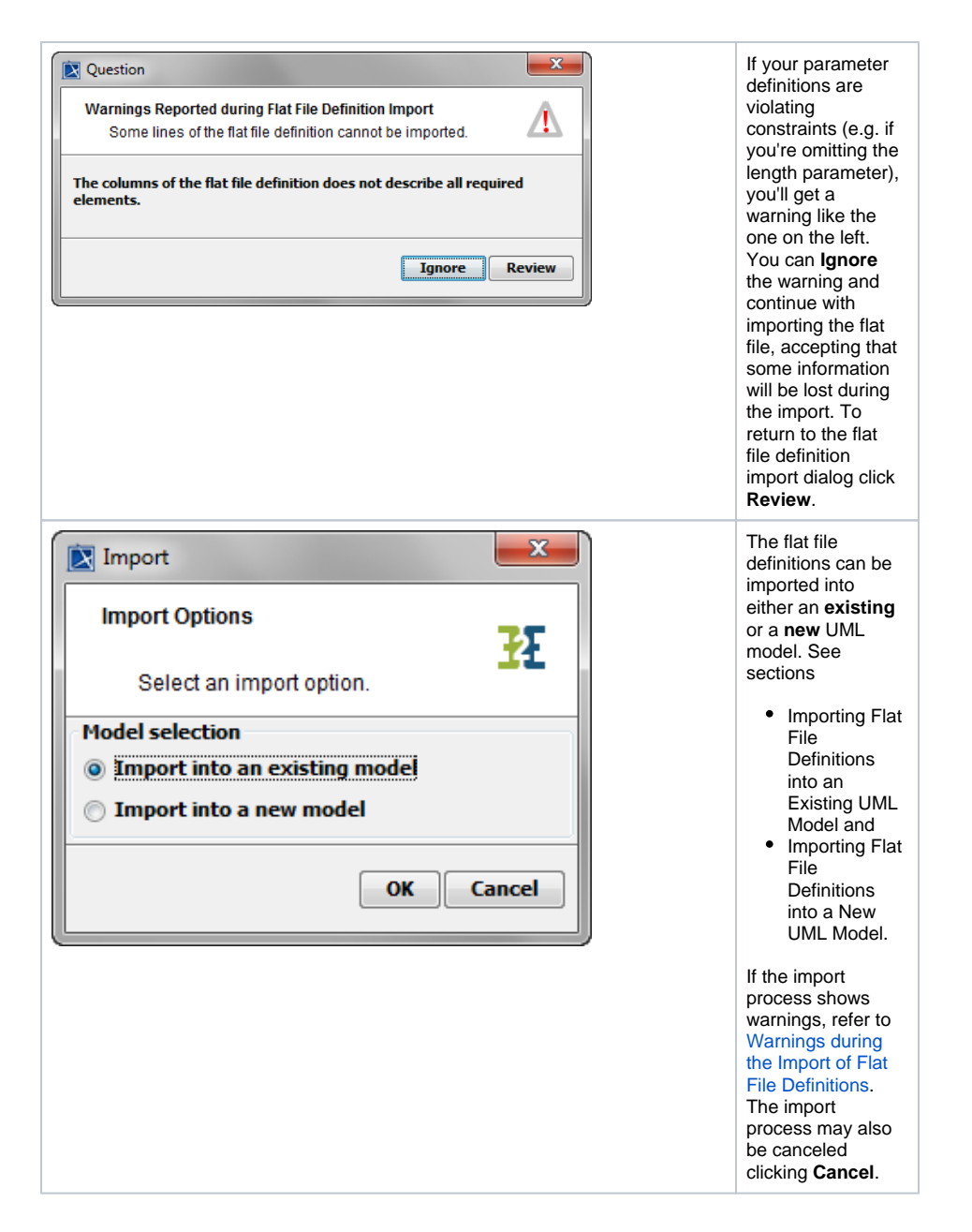

## <span id="page-4-0"></span>Importing Flat File Definitions into an Existing UML Model

Wanting to import a flat file definition into an existing UML model, proceed as follows.

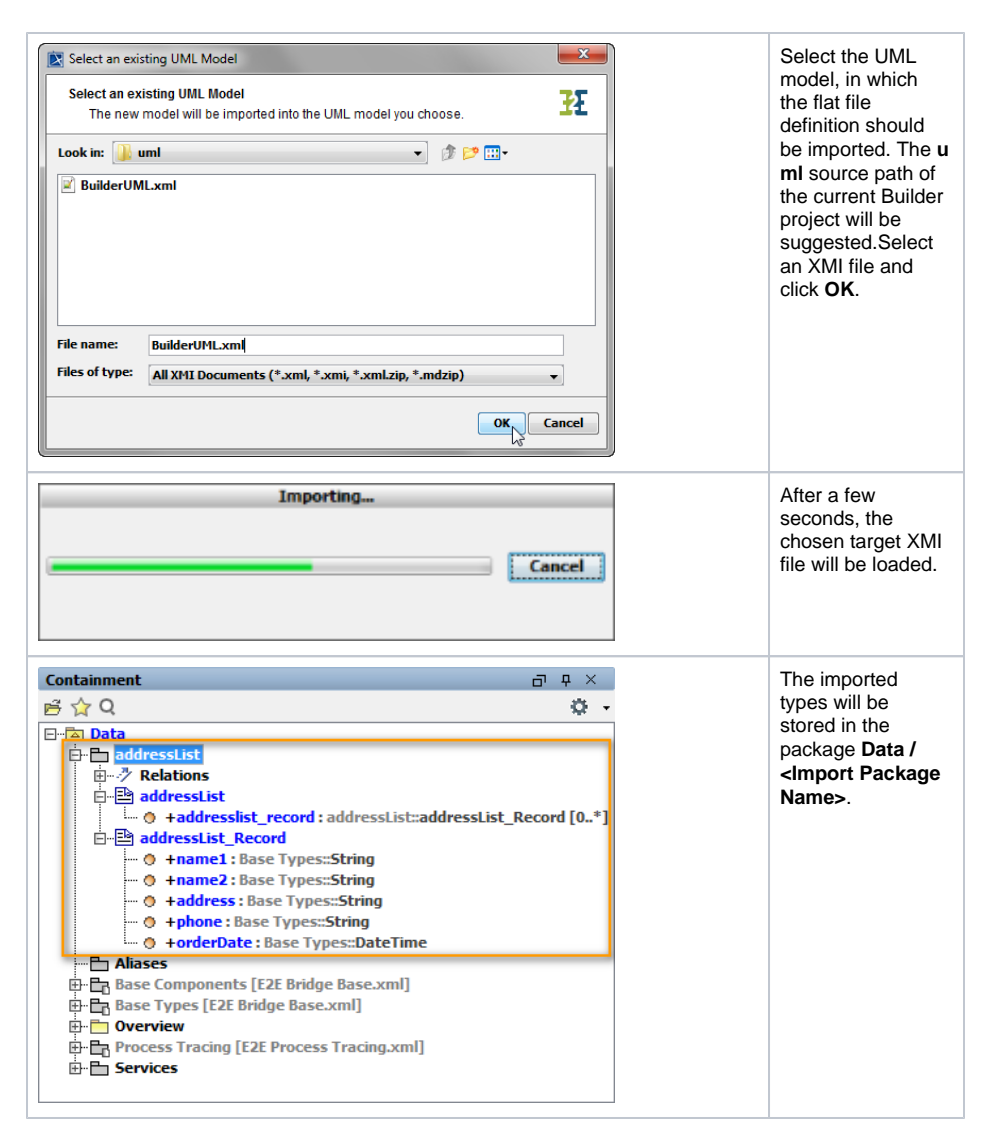

You need to save the UML model to persist the imported entities and packages.

# <span id="page-5-0"></span>Importing Flat File Definitions into a New UML Model

Wanting to import a flat file definition into a new UML model, proceed as follows.

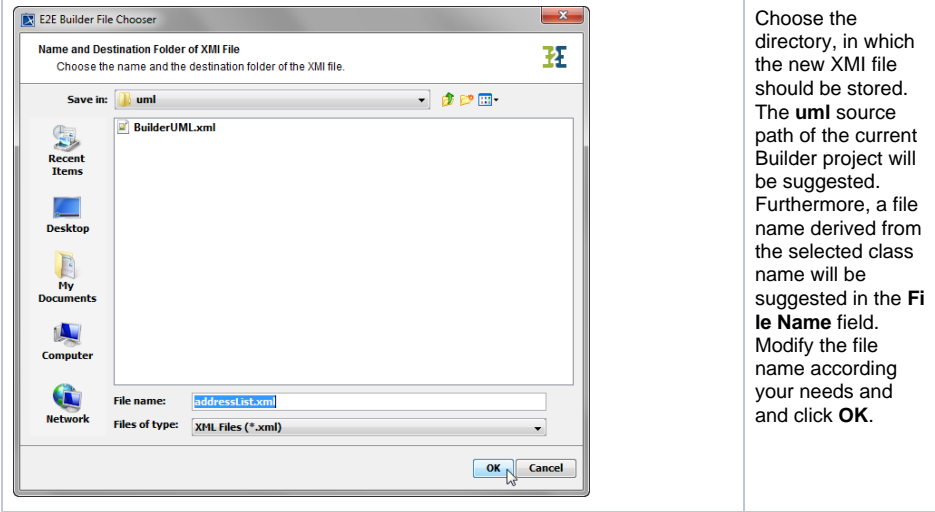

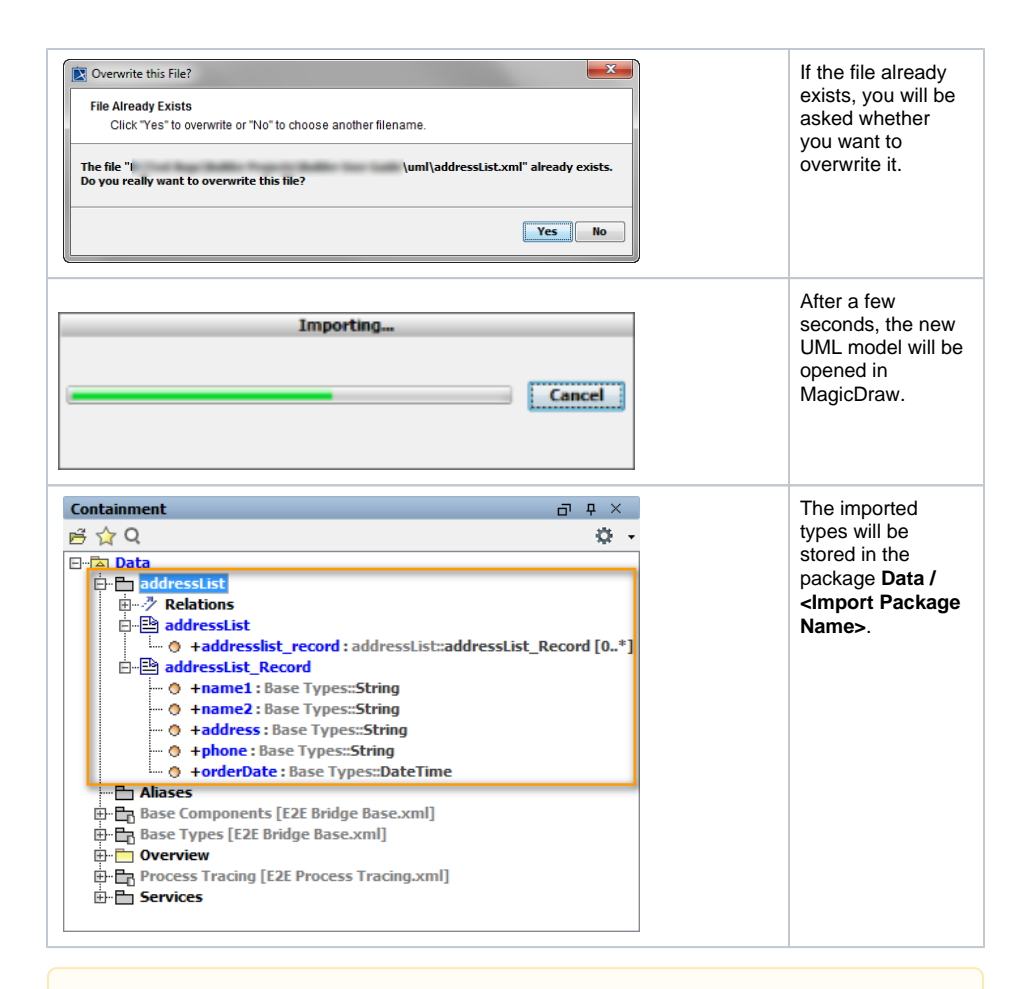

New UML models that are created by the Importer are not based on the Bridge template and can be used as module. Alternatively, you may want to import such models into another UML model that is based on this template later.

### <span id="page-6-0"></span>Generated Classes of the Flat File Definition Importer

The Importer generates two classes. One with the settings for the flat file, having the stereotype <<Flat File>> . The other class represents the flat file records and has the stereotype <<Flat File Record>> . Between these two classes, a directed association is generated by default. The association end belonging to the record definition is adorned with the stereotype <<E2E Attribute>> and a multiplicity. For more details, refer to the description of the [Flat File Adapter](https://doc.scheer-pas.com/display/BRIDGE/Flat+File+Adapter) in the Reference Guide.

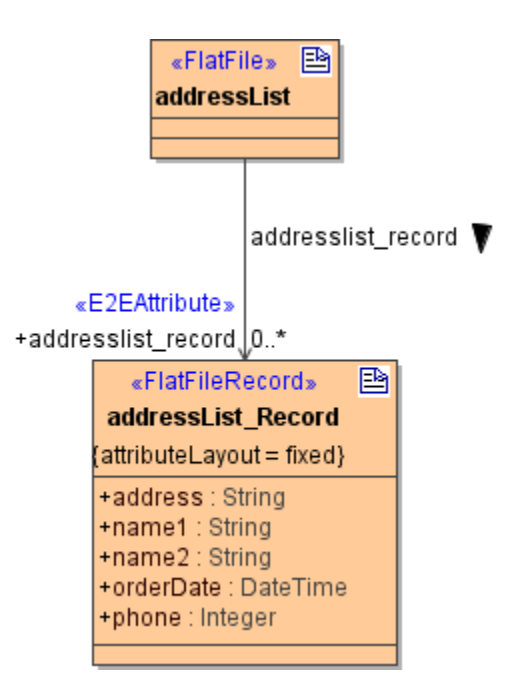

The settings made in the Importer are cached. If you open the Importer again, all the settings of the last import are shown again. For importing an additional class from the same flat file definition file, change the name of the class in the first section of the dialog and define a divergent range of data lines.

If you want to overwrite an existing class by repeating the import with the same class name, delete the imported package in the containment tree of the UML model first. Otherwise, the attributes and tagged values of the new and the old class will be mixed.

The settings of the Importer are cached, as long MagicDraw is open.